# UNIT4

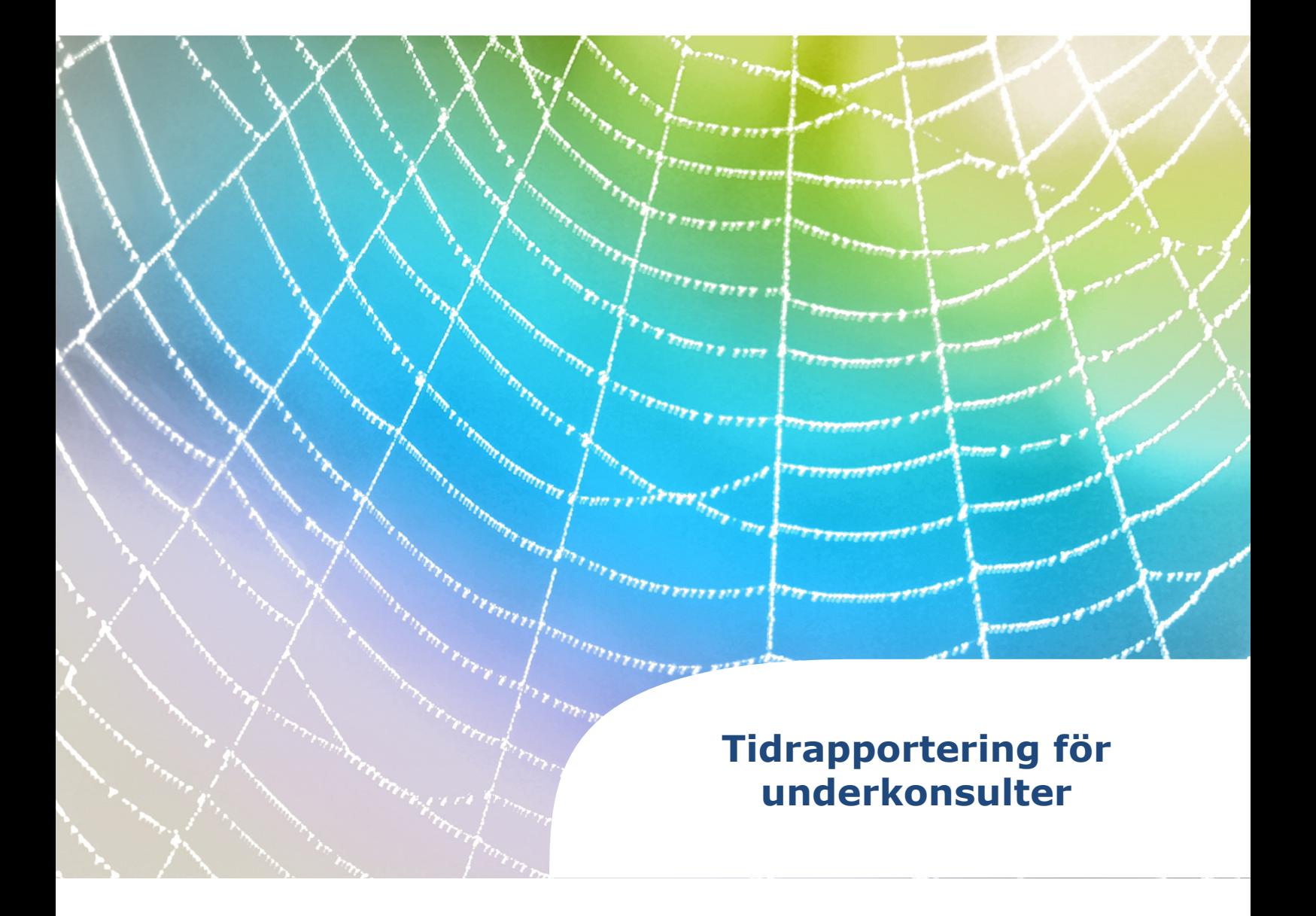

#### Innehållsförteckning

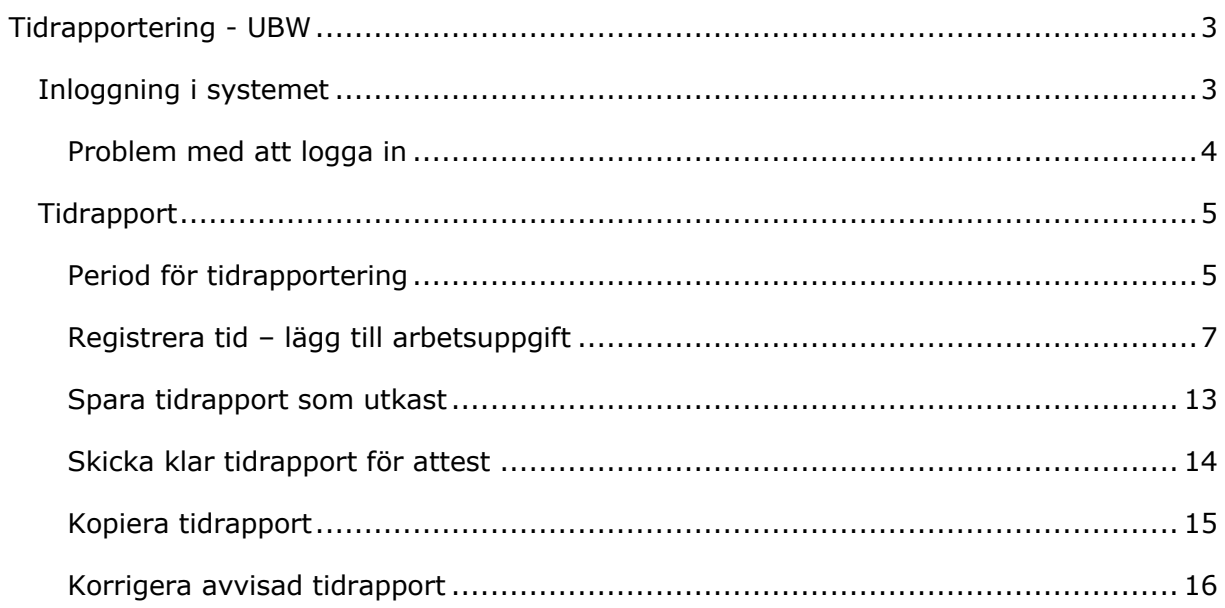

## <span id="page-2-0"></span>**Tidrapportering - UBW**

#### <span id="page-2-1"></span>**Inloggning i systemet**

Förutsättning är att du har fått en inloggning till knowit, vi kallar detta för ett UPN (User Principal Name).

Logga in i systemet via:

[https://ubw.unit4cloud.com/se\\_kno\\_prod\\_web/](https://ubw.unit4cloud.com/se_kno_prod_web/)

Systemet använder SSO-inloggning. Du väljer "Identity Service Auth":

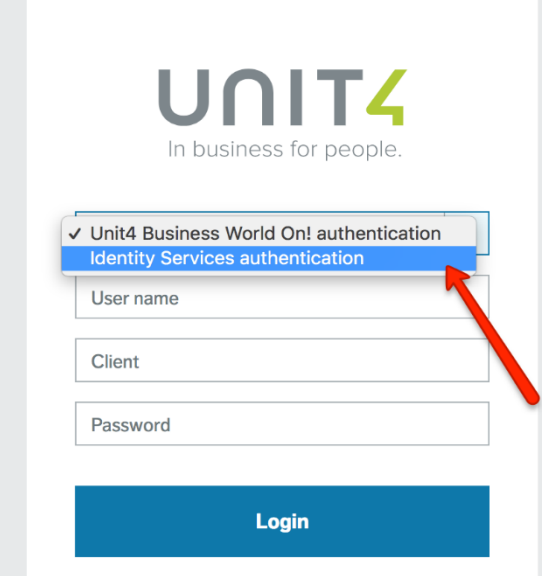

Då får du eventuellt en fråga om att autentisera dig mot Knowit genom att logga in på Office365.

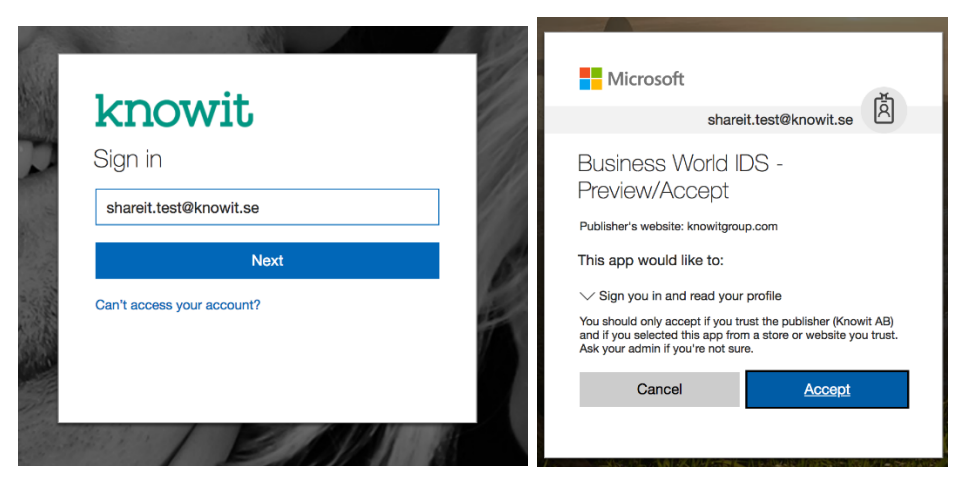

Första gången du ansluter till konto så ombeds du att tillåta UBW att logga in med hjälp av ditt konto. Du måste bocka i båda rutorna "Use your Profile Information" och "Use your user Identifier".

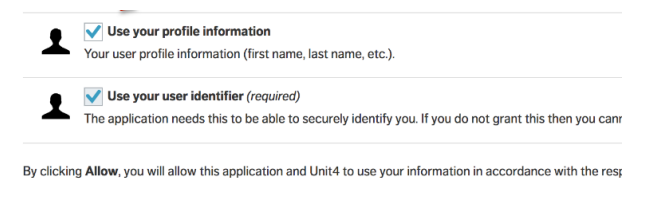

Allow Deny

Därefter så ska du välja Identity Services Authentication igen och då blir du inloggad i systemet.

#### <span id="page-3-0"></span>**Problem med att logga in**

<span id="page-3-1"></span>Om du har problem med att logga in, testa att öppna webbläsaren i Inkognito/privat läge och försök logga in igen [https://ubw.unit4cloud.com/se\\_kno\\_prod\\_web/](https://ubw.unit4cloud.com/se_kno_prod_web/)

### **Tidrapport**

#### Tidrapporten öppnas under **Din anställning - Tidrapport**

#### $\bullet \times \bullet$   $\bullet$  Knowit Norrland AB  $\sim$  1 U4CE  $\sim$  1  $\bullet$   $\sim$   $\bullet$  58k UNIT4 Business World On!  $\mathcal{Q}_\text{c}$ … 令  $\boxed{\textbf{C}} \boxed{\textbf{U}} \boxed{\textbf{Q}} \boxed{\textbf{?}}$ Meny Favoriter 2 Startsidor Din anställning Din anställning Inga favoriter \* Aktivera ersättare  $\Box$  Frånvaro **★** Travel & Expenses Tid och utlägg  $\Box$  Tidrapport  $\Box$  Forum Informationssidor Gemensam Rapporter Nyligen använt  $\Box$ <sup>\*</sup> Tidrapport **Q** Dina tidrapporter

#### <span id="page-4-0"></span>**Period för tidrapportering**

När tidrapporten öppnas visas innevarande period (veckoperiod)

#### $\begin{array}{ccccccccc}\bigcirc\!\!\!\!\!\! \mathbb{V} & \mathbb{V} & \mathbb{V} & \mathbb{V} & \mathbb{W} \end{array} \hspace{-.2cm}\otimes\; \mathbb{W} \hspace{-.2cm}\cong\; \mathbb{W} \hspace{-.2cm}\cong\; \mathbb{W} \hspace{-.2cm}\cong\; \mathbb{W} \hspace{-.2cm}\cong\; \mathbb{W} \hspace{-.2cm}\cong\; \mathbb{W} \hspace{-.2cm}\cong\; \mathbb{W} \hspace{-.2cm}\cong\; \mathbb{W} \hspace{-.2cm}\cong\; \mathbb{W} \$ UNIT4 Business World On!  $\begin{tabular}{ll} \bf \color{green}{\bf \color{green}{\bf$  $\boxed{\square\,|\, \mathbb{Q}\,|\, \mathbb{Q}\,|\, \mathbb{N}\,|\, \mathbb{P}}$ Tidrapport Din aktuella period 2 Utestående perioder ? <sup>1</sup> Det finns inga förfallna eller avvisade<br>tidrapporter Period 201801 Ny 圖 Onsdag JAN 2018-01-01 - 2018-01-07  $3<sub>2018</sub>$ Öppna aktuell period

#### För att välja annan period kan kalendern öppnas

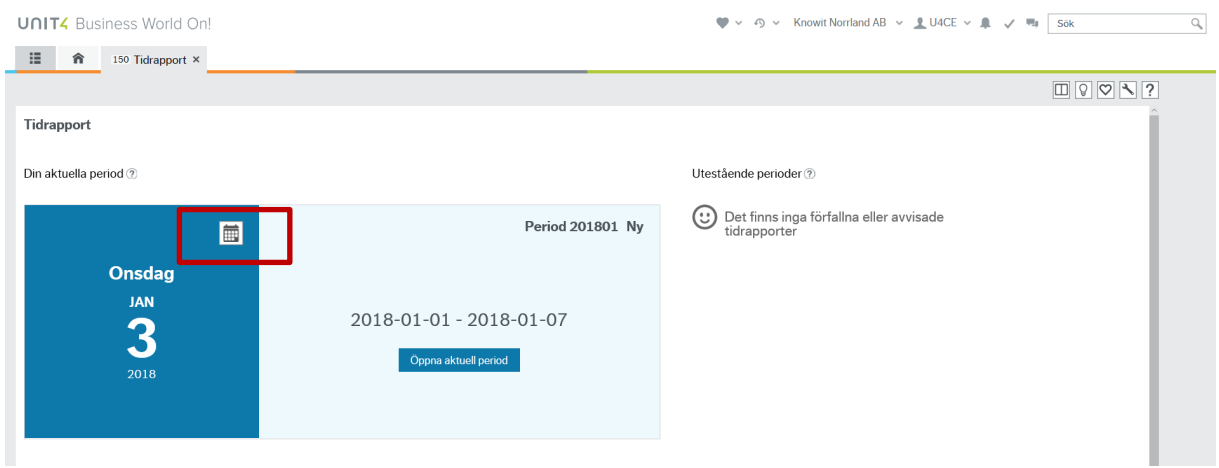

Om tidigare period inte har registeras kan den också öppnas under **Utestående perioder**

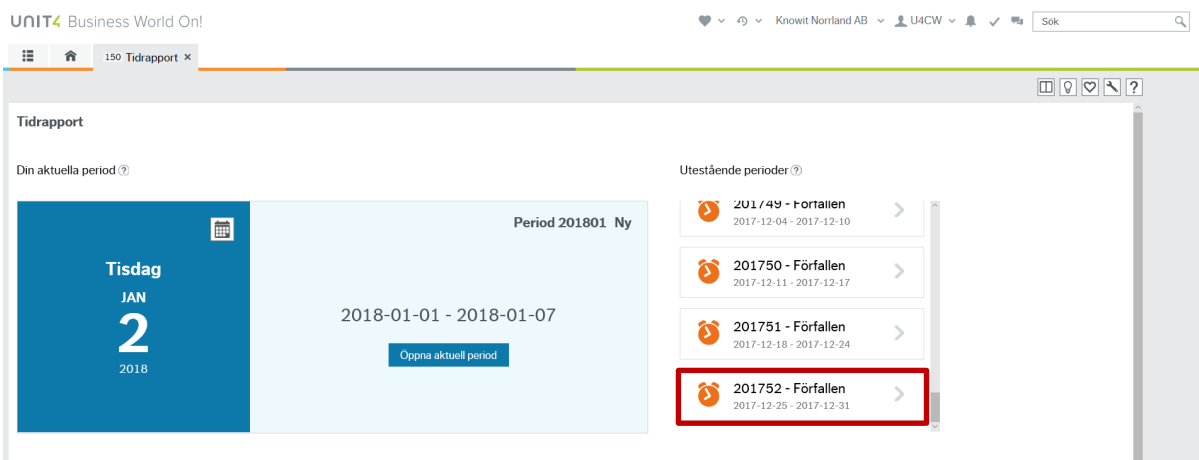

#### **Observera att om månaden bryts mitt i veckan kan tidrapporten innehålla mer än en vecka**

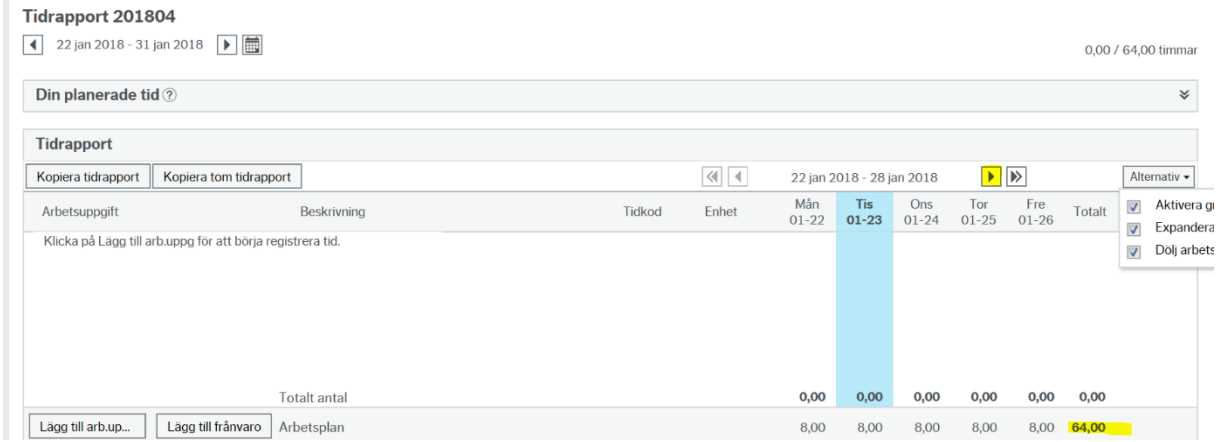

En indikation att det är flera dagar än veckans att tidraportera för perioden är att arbetsplanen visar att du ska tidrapportera mer än 40 timmar. För att byta till resterande dagar i tidrapportsperioden, klicka på pilen till höger om datumet. Spara innan du byter period.

#### <span id="page-6-0"></span>**Registrera tid – lägg till arbetsuppgift**

#### Välj lägg till arb.uppgift

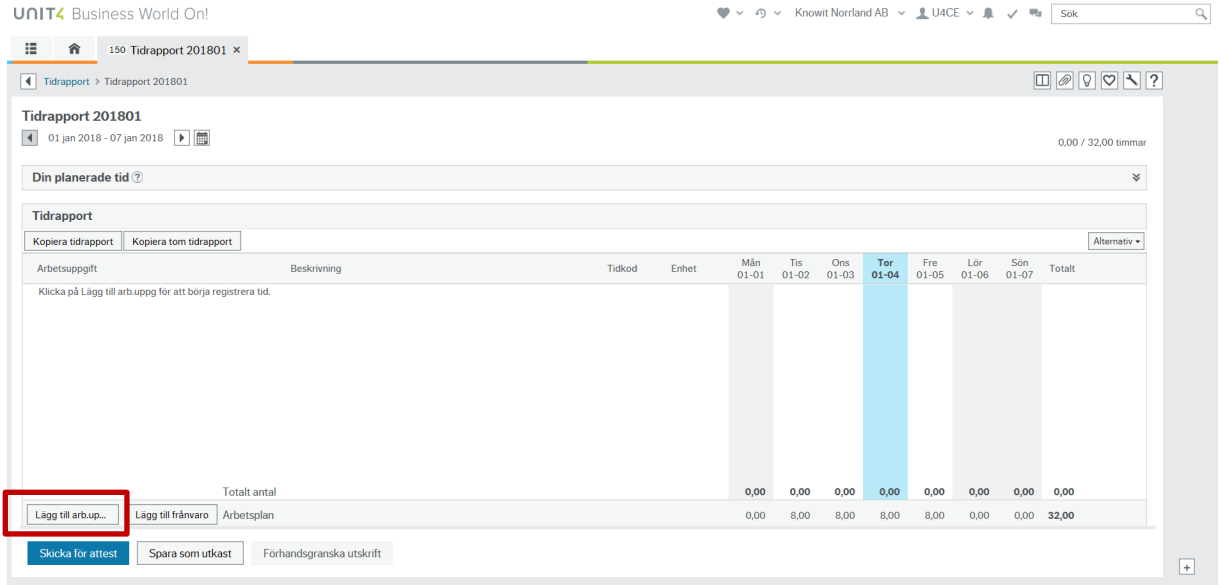

Sök fram det projekt/arbetsorder som ska användas, om du saknar projekt – kontakta din uppdragsgivare.

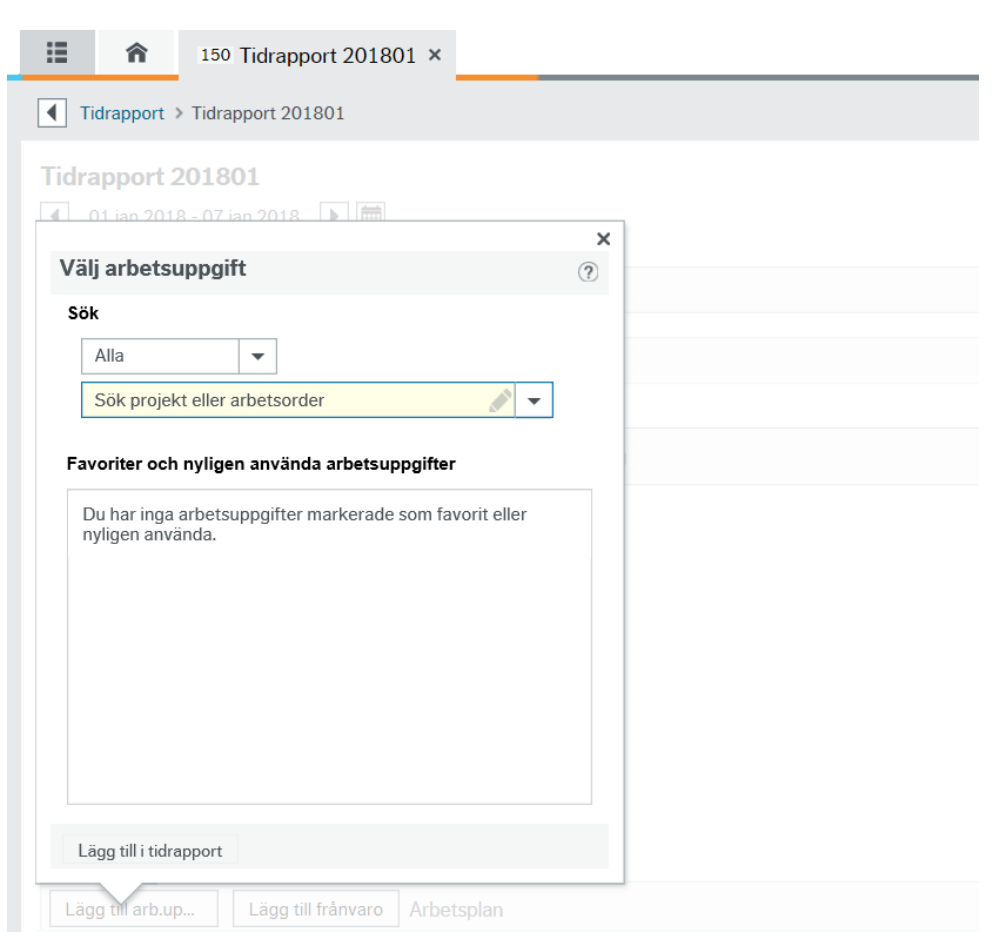

**UNIT4** Business World On!

Så kallad 'type ahead' kan användas för sökning, genom att skriva in del av beskrivningen i fältet så listas de som överensstämmer med inskrivet värde.

**UNIT4** Business World On!

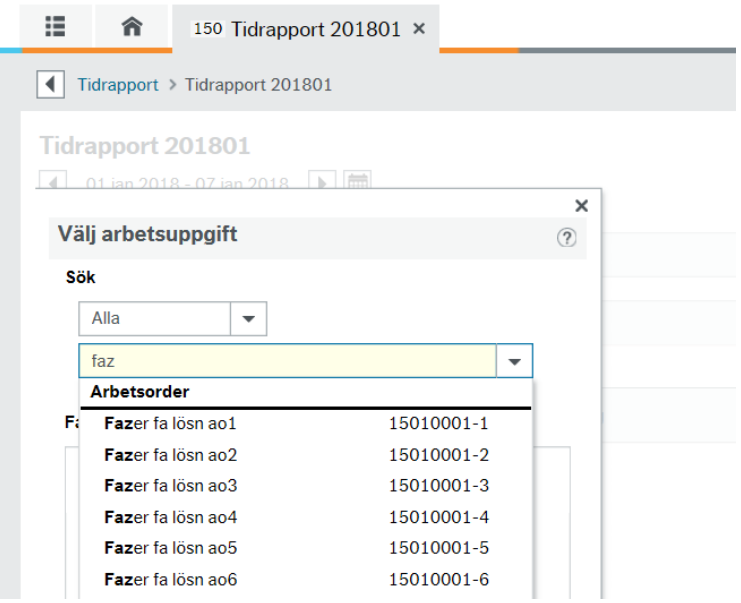

Välj uppdrag/arbetsorder, om aktivet ska specificeras visas de, och väljs i listan. Lägg till vald arbetsuppgift med **Lägg till i tidrapport**

**UNIT4** Business World On!

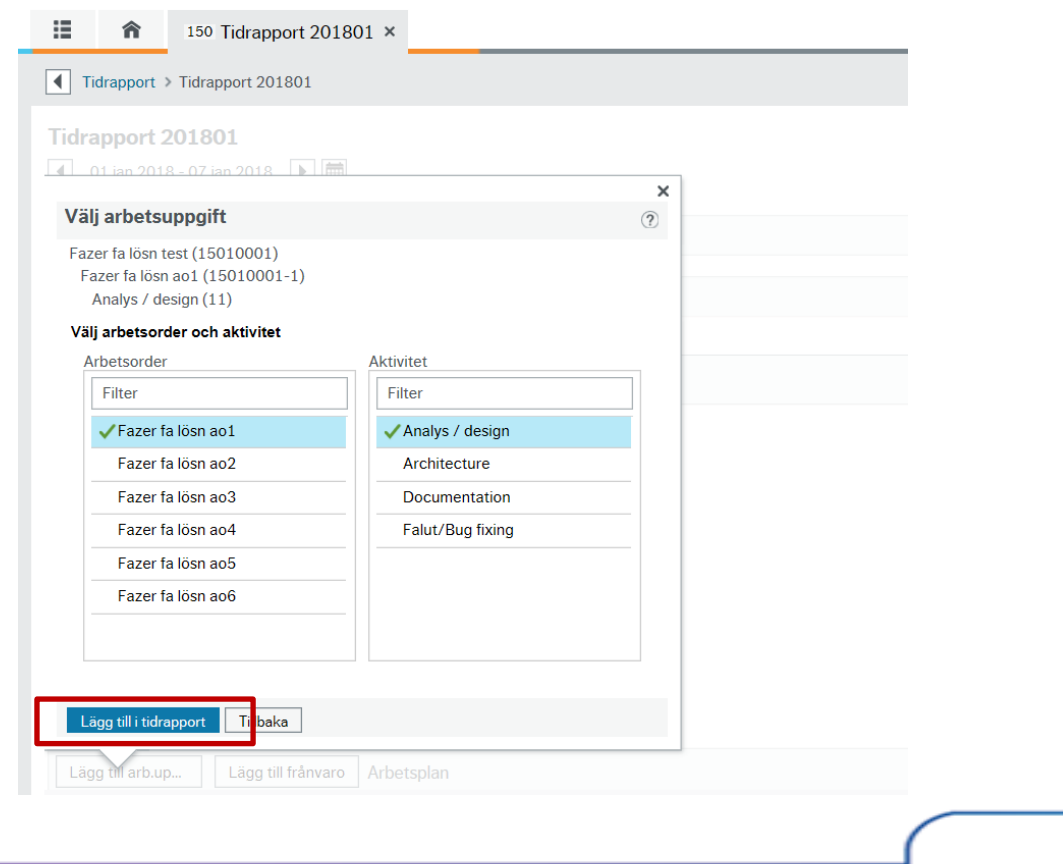

#### Registrera timmar per dag

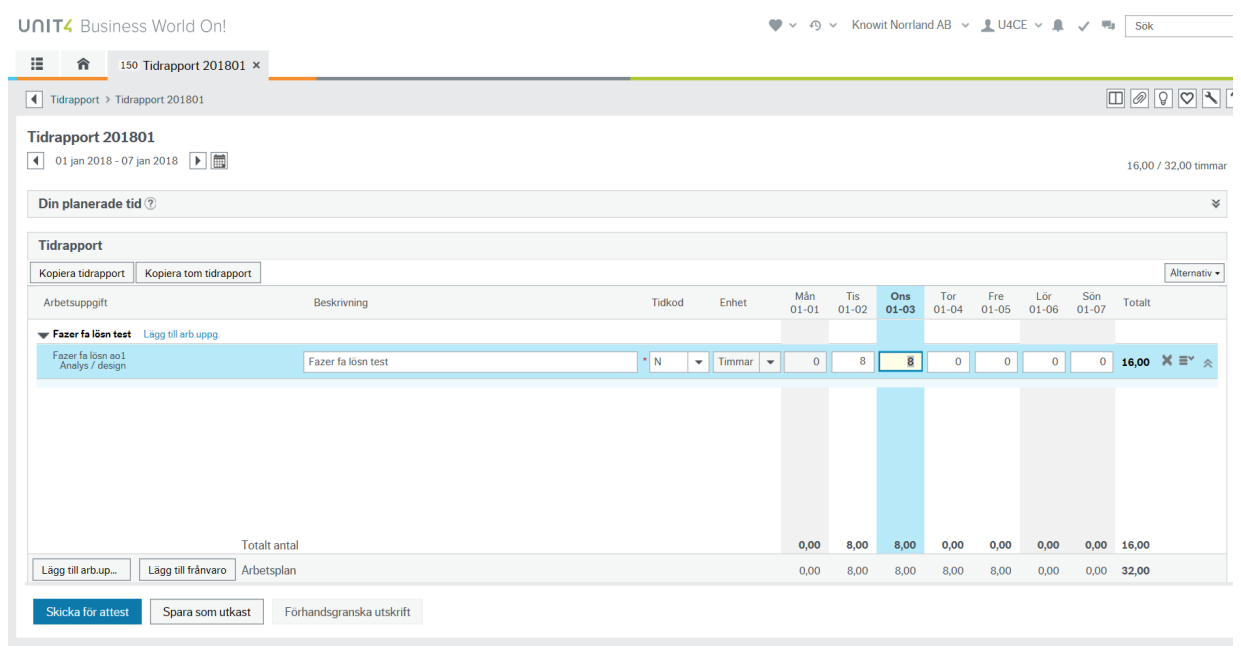

En arbetsuppgift/rad läggs till för varje unik förekomst.

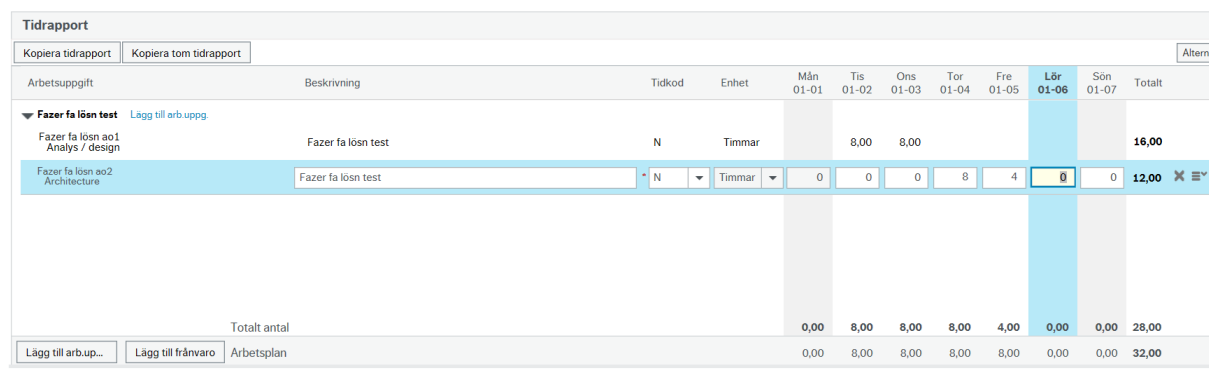

#### När en arbetsuppgift använts tidigare visas den och kan väljas under **Favoriter och nyligen använda arbetsuppgifter**

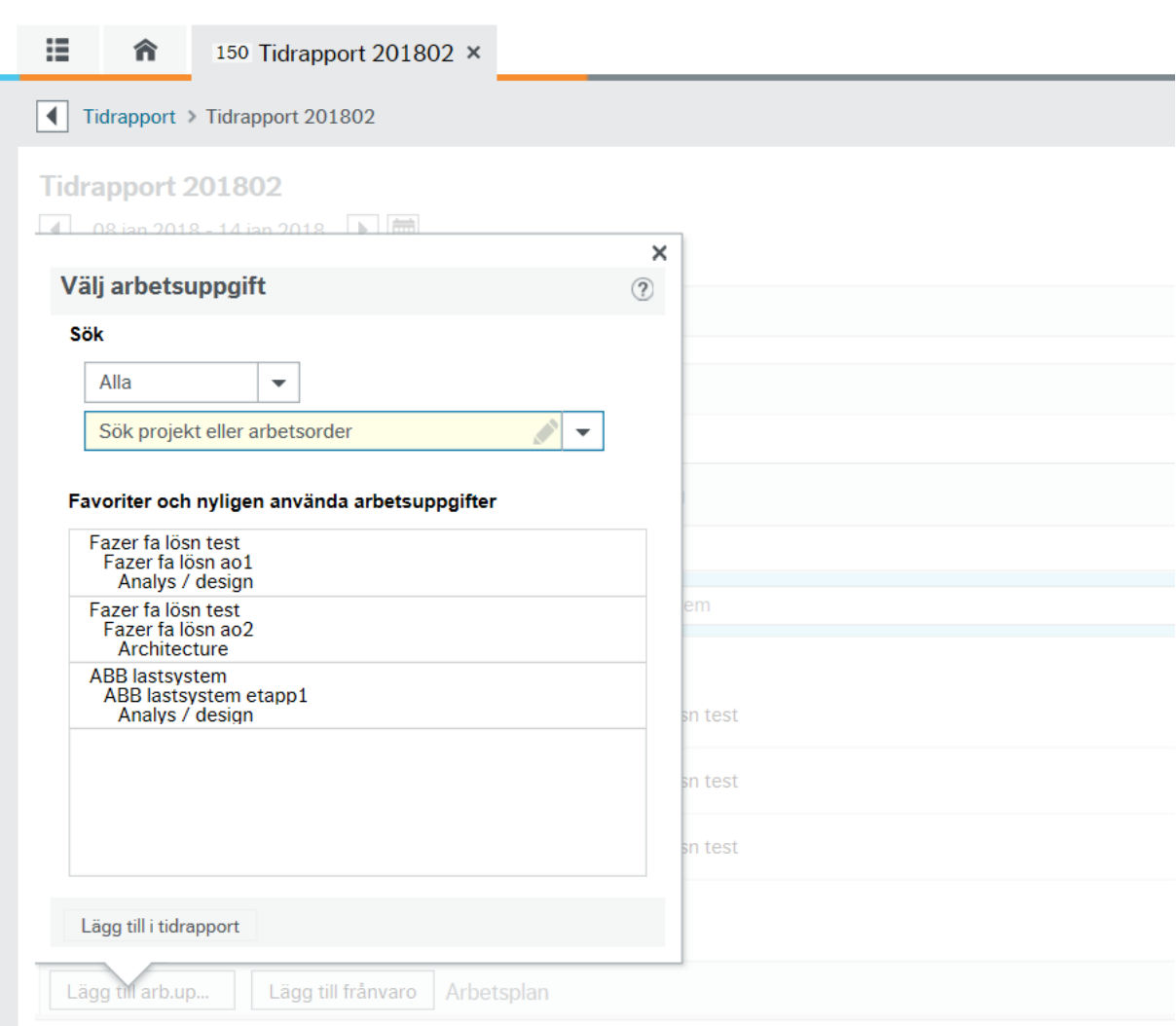

**UNIT4** Business World On!

#### **Ta bort/Kopiera rader mm i tidrapporten**

En rad kan tas bort när den är i redigeringsläge med symbolen **X** som visas till höger om tiden

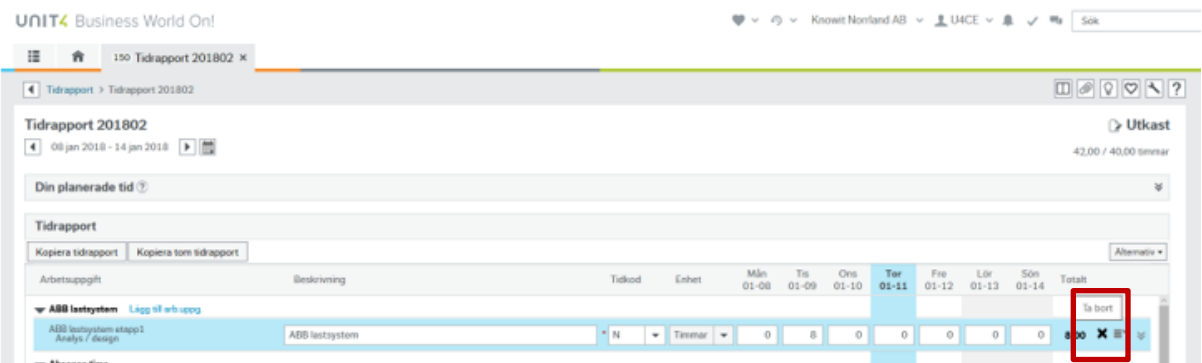

Under åtgärdsmenyn som visas i redigeringsläge finns,

**Kopiera rad** – kopierar raden inklusive registrerad tid

**Lägg till Favoriter** – lägger till arbetsuppgiften som Favorit under 'Favoriter och nyligen använda arbetsuppgifter'

**Byt arbetsuppgift** – för att ändra i arbetsuppgiften som till exempel att byta aktivitet

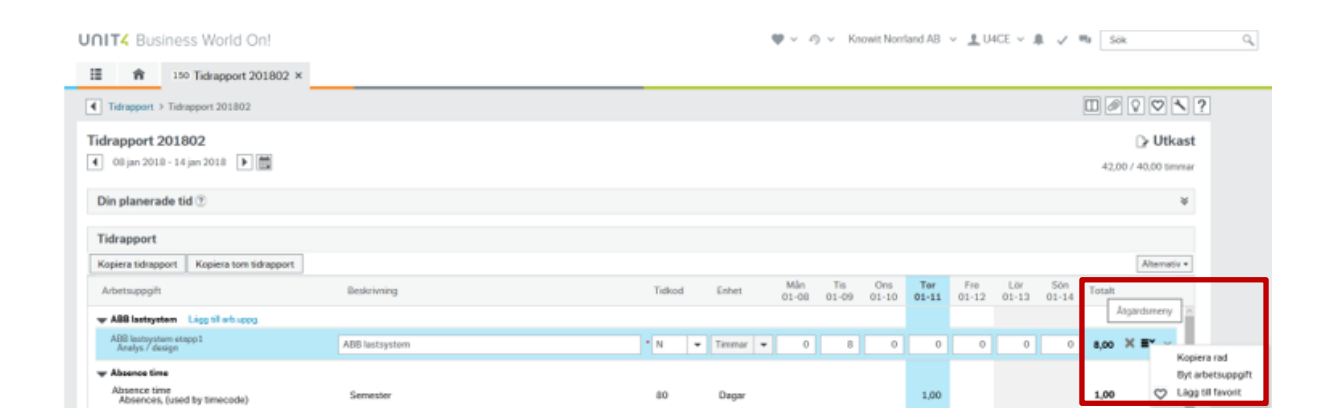

#### **Registrera tid utöver 'normaltid' – tidkod**

Registrera annan tid än 'normal arbetstid' som exempelvis beredskapstid eller övertid. Ändra till vilken typ av tid som avses i fältet för **Tidkod** och ange antal timmar.

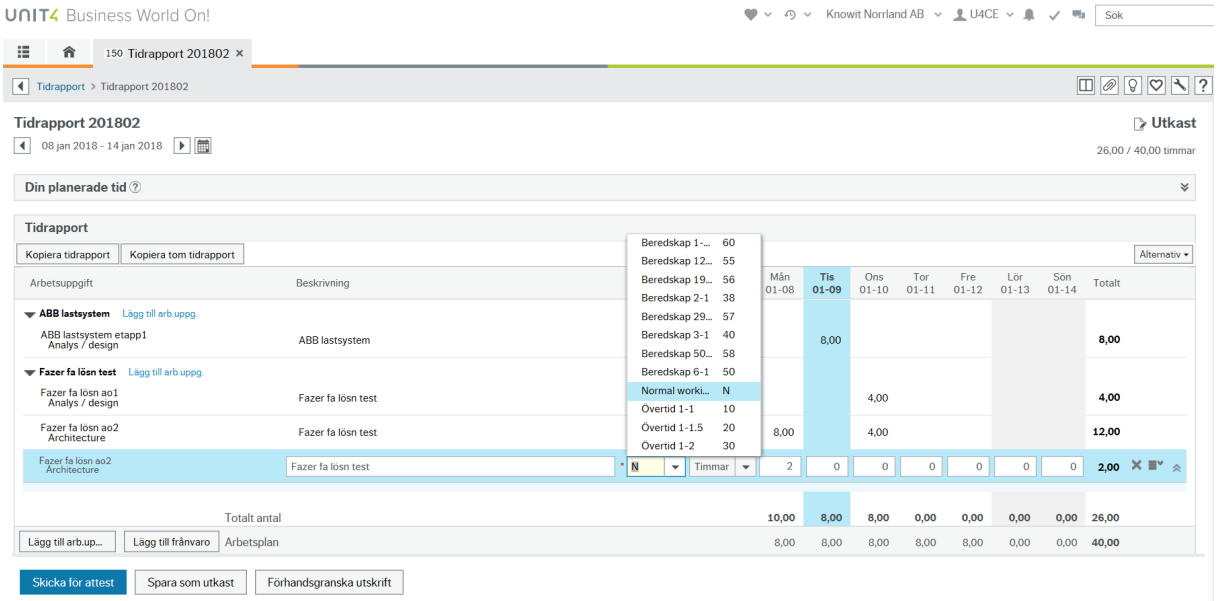

#### <span id="page-12-0"></span>**Spara tidrapport som utkast**

Spara tidrapporten som ett utkast för att fortsätta arbeta med den.

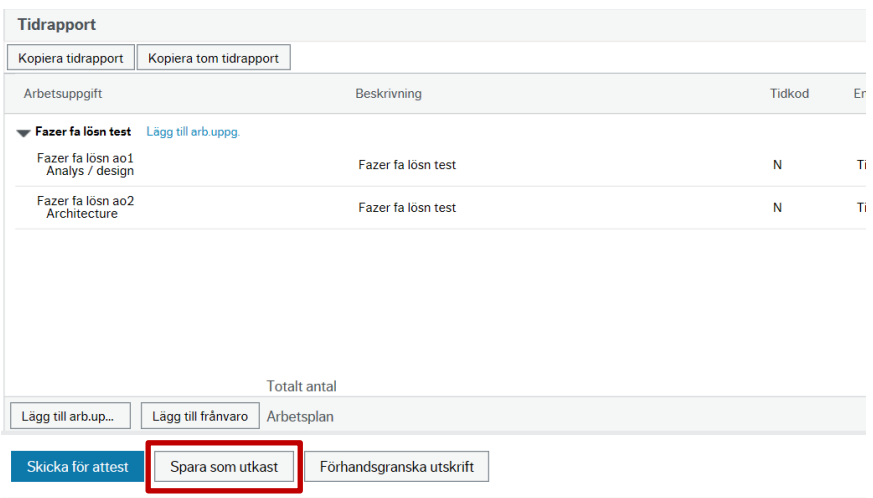

#### <span id="page-13-0"></span>**Skicka klar tidrapport för attest**

När tidrapporten är fullständig för perioden och ska skickas in välj **Skicka för attest**. Observera att antal dagar i perioden kan skilja sig från kalendervecka i samband med månadsskifte.

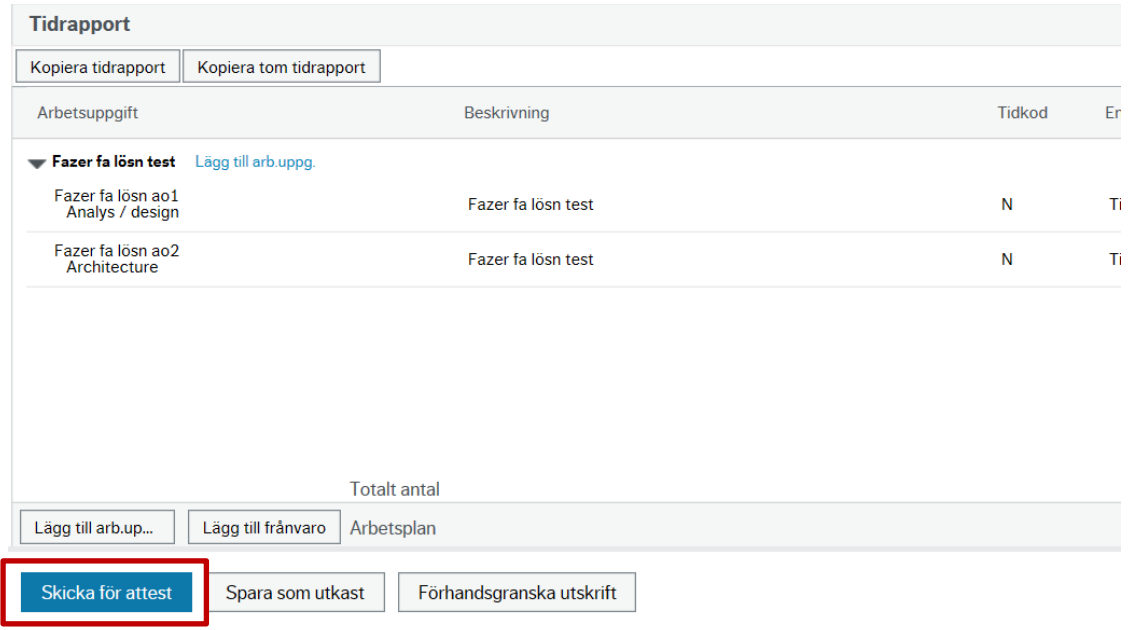

En bekräftelse ges att tidrapporten har skickats

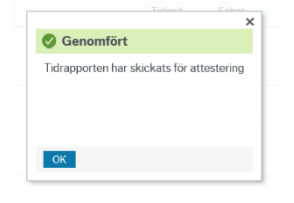

#### **Meddelande – om tiden understiger periodens arbetsplan**

Om mindre tid har registrerats än periodens normala arbetstid/arbetsplan ges ett meddelande, om tiden är korrekt, välj **Spara och fortsätt** så skickas tidrapporten för attest.

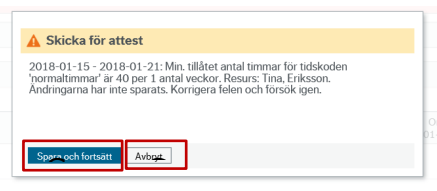

på

a

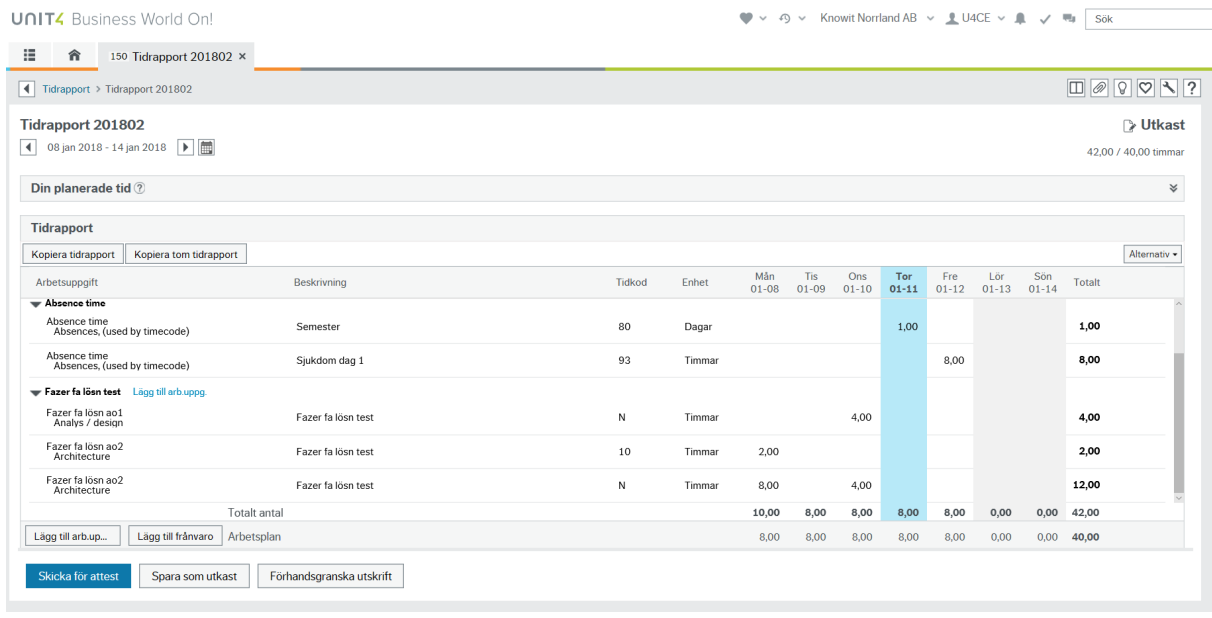

#### <span id="page-14-0"></span>**Kopiera tidrapport**

För att kopiera tidrapporten för föregående vecka, använd Kopiera tidrapport för att kopiera arbetsuppgifter/frånvaro samt tid. Använd Kopiera tom tidrapport för att kopiera utan nedlagd tid.

<span id="page-14-1"></span>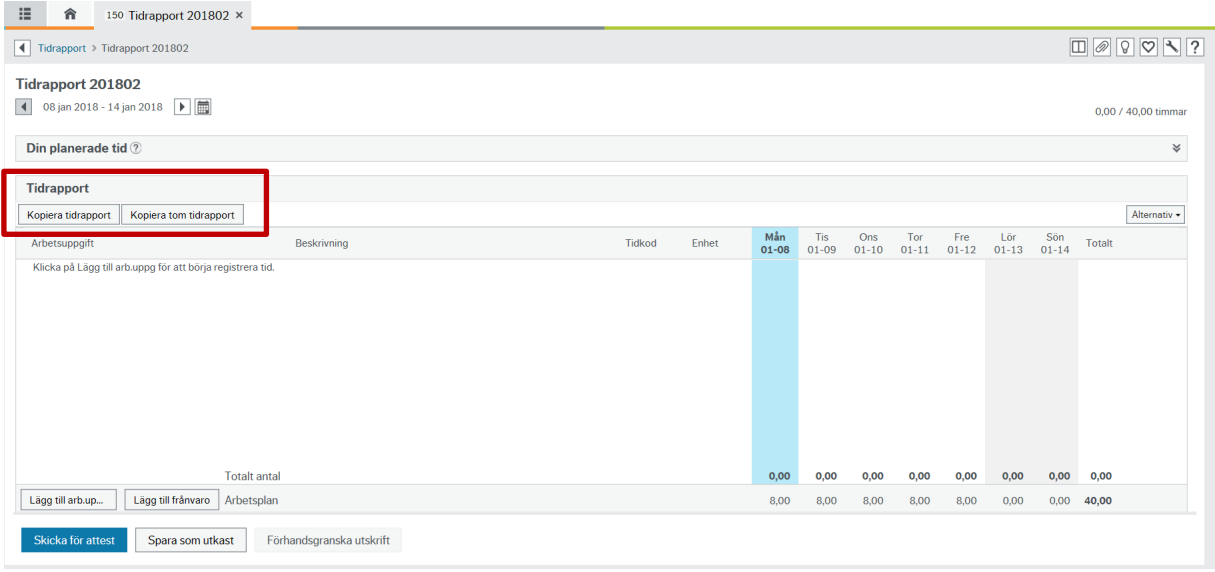

#### **Korrigera avvisad tidrapport**

Om attestanten avvisar tidrapporten visas den som en uppgift att behandla i uppgiftslistan.

I exemplet nedan har två arbetsuppgifter/rader i tidrapporten för 201802 avvisats

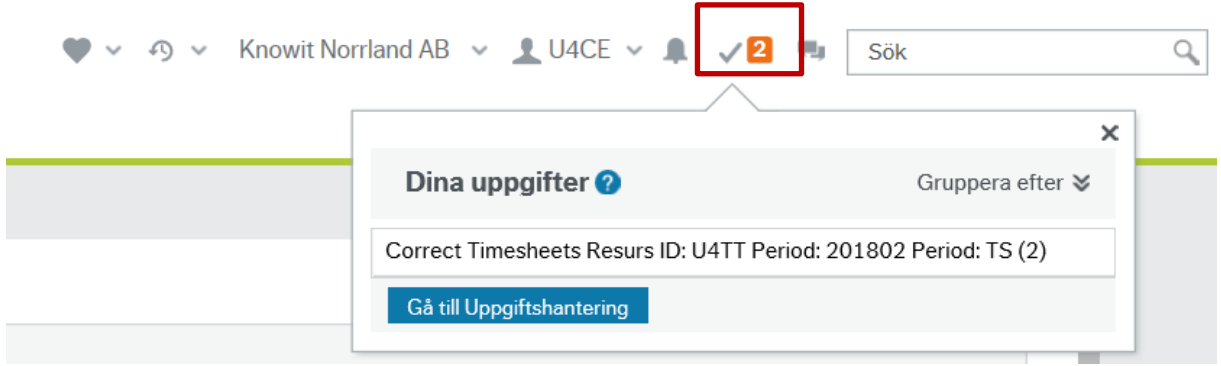

Genom att klicka på uppgiften under Dina uppgifter öppnas tidrapporten. Avvisade rader visas med attestantens kommentar.

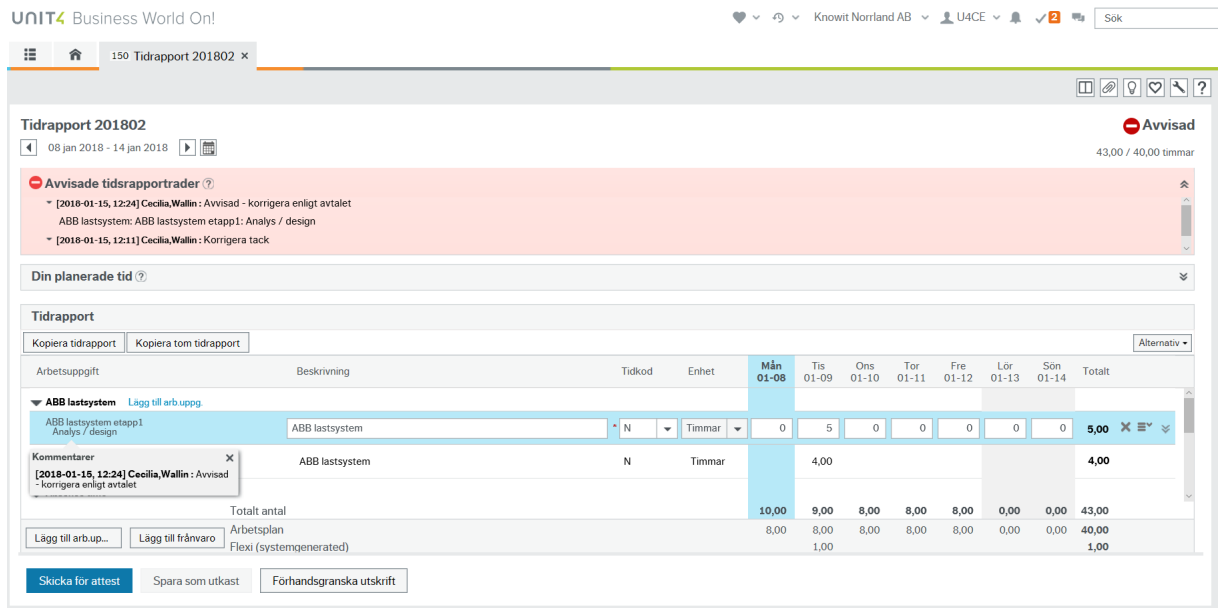

Om flera rader har avvisats, klicka på arbetsuppgiften under attestantens kommentar för att visa den aktuella raden för korrigering i tidrapporten

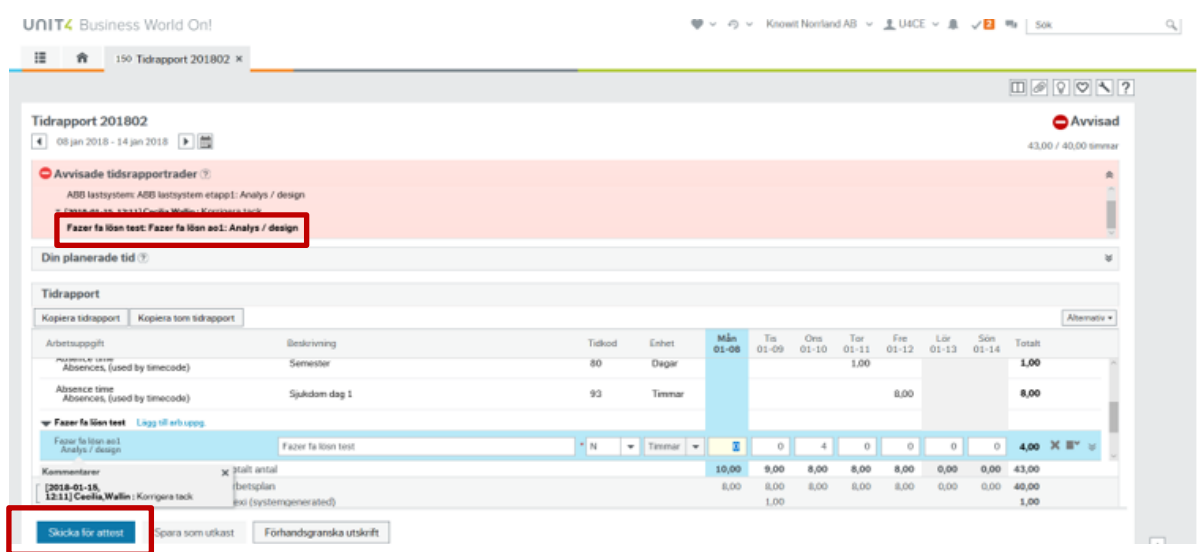

Korrigera och välj därefter **Skicka för attest** på nytt

När fönstret tidrapport öppnas visas även eventullet avvisade perioder/tidrapporter som väntar på åtgärd

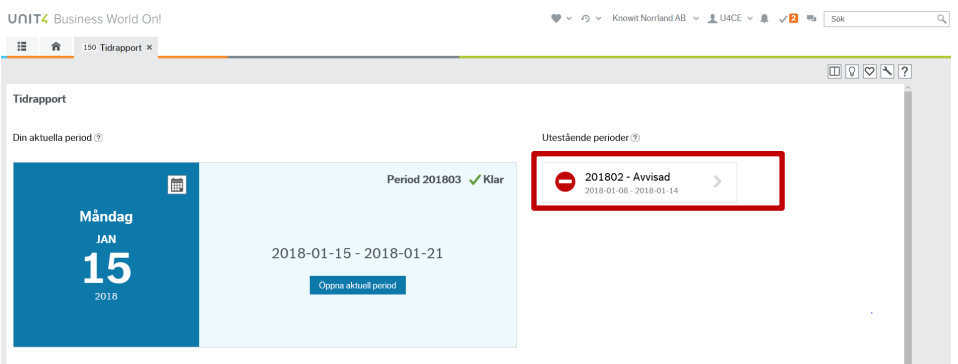